# DÉLÉGATION ACADÉMIQUE AU NUMÉRIQUE ÉDUCATIF Procédure COPIEs utilisateurs académiques

D.A.N.E.

**dan@ac-toulouse.fr**

COPIEs : Contrats d'Objectifs, Projets d'établissement, Innovations et Expérimentations pédagogiques

Cette notice est destinée à toutes les personnes devant accéder à la rubrique COPIEs des EPLE afin de consulter, télécharger et amender les documents de type : contrat d'objectifs, bilan expérimentation, cadre projet d'établissement, action innovante….

NOTA : Il y a deux statuts différents pour les utilisateurs académiques de la procédure COPIEs :

- les utilisateurs ayant le statut de "gestionnaire" (fonction INSPECTION)
- les utilisateurs ayant le statut de "Rédacteur avec mise en ligne" (groupe AC-COPIEs)

### **PLAN**

cliquer sur les liens en bleu ([CTRL][click]) pour accéder directement au chapitre concerné

I / PHASE DE MISE EN PLACE (à faire une seule fois)

I / A - Procédure d'abonnement/notification pour un seul EPLE

ou

I / B - Procédure d'abonnement/notification à plusieurs EPLE

II / PHASE COLLABORATIVE (à faire pour chaque document)

- II / A Vue d'ensemble de la phase collaborative
- II / B Télécharger & amender le document Communiquer avec l'EPLE
- $II / C$  Déposer la version amendée du document par les utilisateurs "gestionnaires" ou
- II / D Déposer la version amendée du document par les utilisateurs "rédacteurs avec mise en ligne"

ANNEXE : nomenclature

### 1 / A - Procédure d'abonnement/notification pour un seul EPLE

#### **PRINCIPE**

La procédure d'abonnement permet à la personne abonnée de recevoir automatiquement une notification dans sa boîte mèl. Cette notification informe l'abonné du dépôt d'un document dans la rubrique COPIEs d'un EPLE. En cliquant simplement sur le lien indiqué dans la notification reçue, l'abonné accède directement à l'article contenant le document désiré.

#### Exemple de notification :

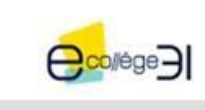

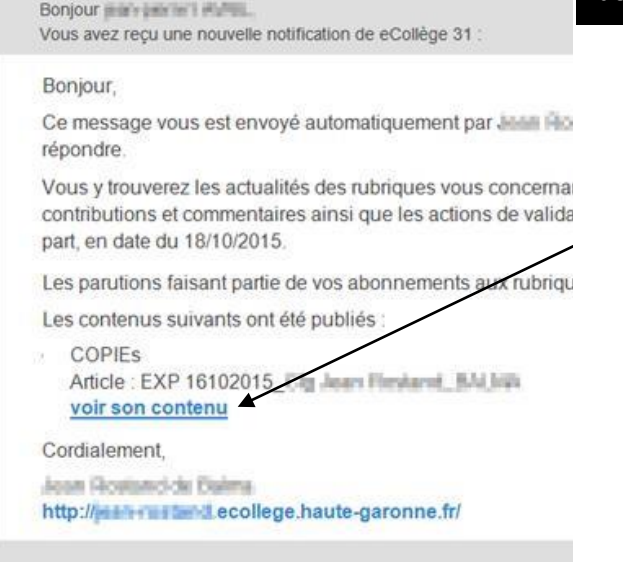

Cette notification a été générée automatiquement par eCollège Modifier mes paramètres de notif

#### **S'ABONNER À UN SEUL EPLE**

1 – se rendre sur le site ENT de l'EPLE, ou, plutôt que de faire une recherche avec Google :

- cliquer sur ce lien  $\Rightarrow$  ["COPIEs](http://ac-toulouse.entmip.fr/actions-et-dossiers-academiques/copies/textes-de-reference/) [–](http://ac-toulouse.entmip.fr/actions-et-dossiers-academiques/copies/textes-de-reference/) [Académique"](http://ac-toulouse.entmip.fr/actions-et-dossiers-academiques/copies/textes-de-reference/), pour atteindre le site académique,
- puis cliquer sur la rubrique du bassin concerné (par ex.) "Ariège" ;
- là vous trouverez une table avec les liens de tous les sites ENT des EPLE du bassin concerné.

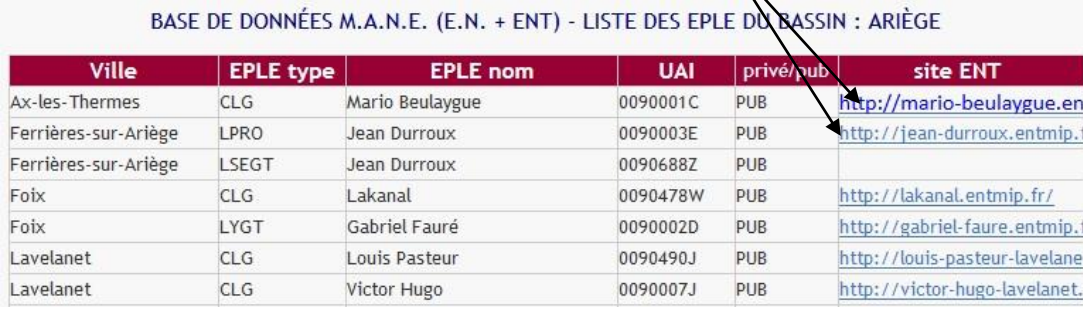

2 – se connecter à l'ENT en mode authentifié (identifiant + mot de passe)

3 - cliquer sur l'icône "Préférences" ATTENTION : cette icône peut être différente d'un EPLE à l'autre.

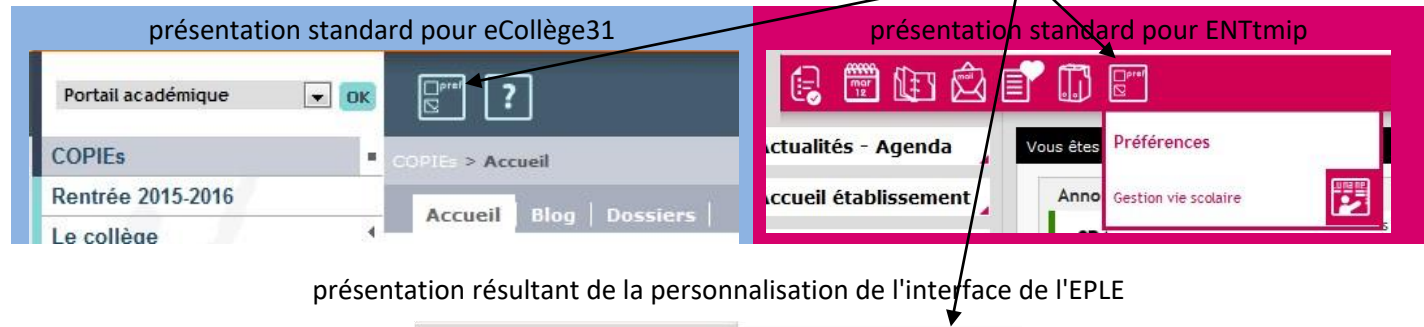

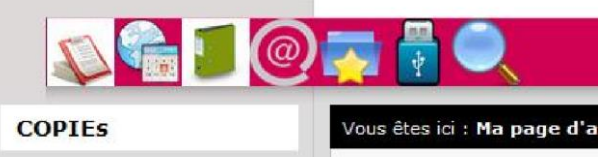

### 4 - cliquer sur l'icône "Mes rubriques"

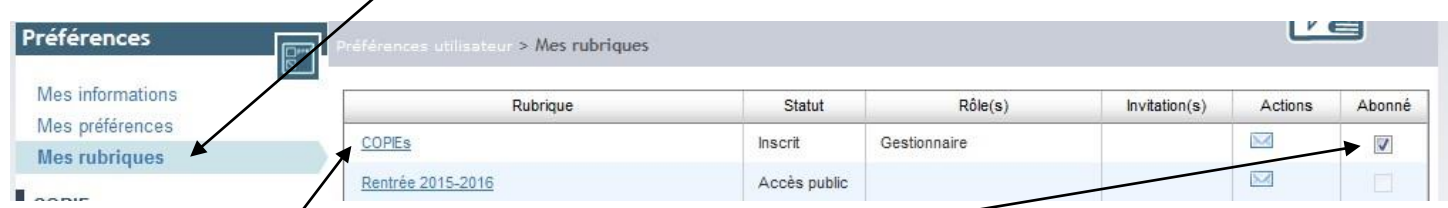

 $\checkmark$ 5 – en face de l'item "COPIEs", cocher la case "Abonné"

#### FIN DE LA MANIPULATION

#### CONSEIL :

en cliquant sur les têtes de colonne, comme "Rubrique" ou "Rôle(s)" on peut réorganiser le tableau, et souvent voir plus facilement la rubrique COPIEs, afin de cocher plus vite la case "Abonné".

# I / B - Procédure d'abonnement/notification à plusieurs EPLE

1 – se rendre dans la rubrique du/des bassin(s) concerné(s) en cliquant sur ce lien ["COPIEs](http://ac-toulouse.entmip.fr/actions-et-dossiers-academiques/copies/textes-de-reference/) [–](http://ac-toulouse.entmip.fr/actions-et-dossiers-academiques/copies/textes-de-reference/) [Académique"](http://ac-toulouse.entmip.fr/actions-et-dossiers-academiques/copies/textes-de-reference/) ,

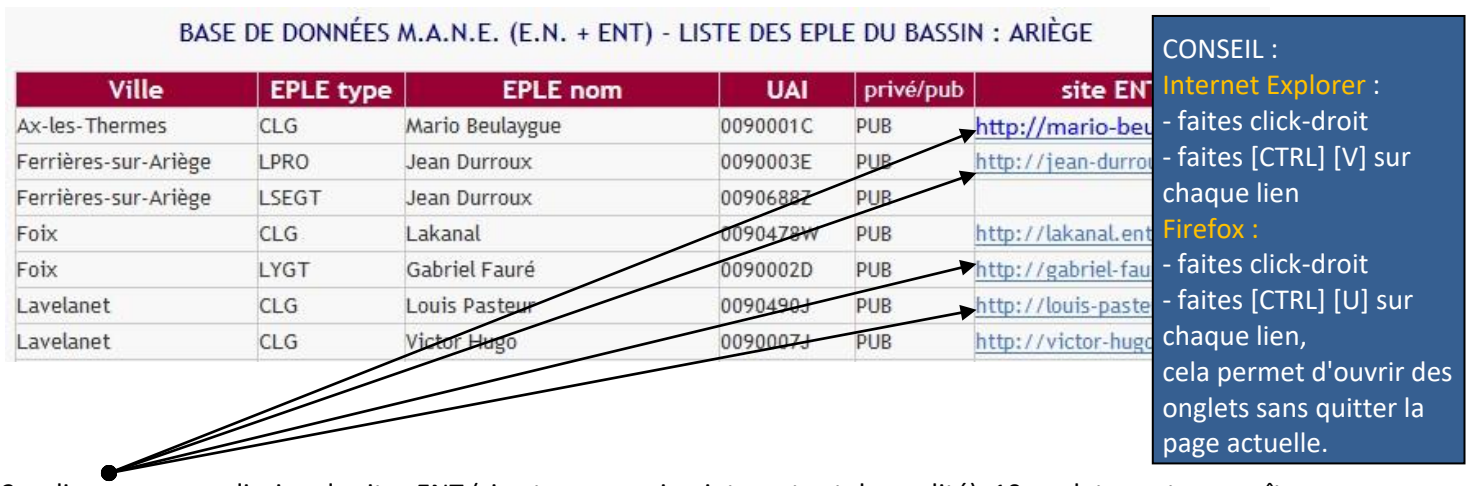

2 – cliquer sur une dizaine de sites ENT (si votre connexion internet est de qualité), 10 onglets vont apparaître

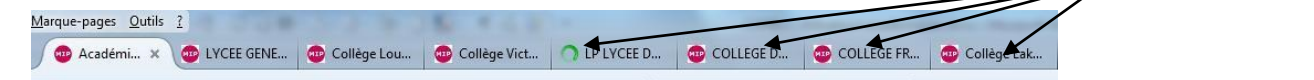

 $3$  – dans le 1<sup>er</sup> site ENT (le 1<sup>er</sup> onglet), entrer votre identifiant et votre mot de passe.

4 – s'abonner en suivant la procédure décrite ici : s'abonner à un seul EPLE.

5 – NE PAS FERMER CET ONGLET (ce site ENT)

6 – cliquer sur l'onglet suivant et simplement cliquer sur **C** se connecter suffit à être connecté. Vous n'aurez plus à retaper

vote identifiant et mot de passe… sauf si vous fermer un onglet (ce qui ferme votre session authentifiée)

7 – procéder ainsi pour chaque onglet/site ENT :

cliquer sur <sup>th</sup> se connecter, "Préférences", "Mes rubriques", cocher "Abonné", onglet suivant...

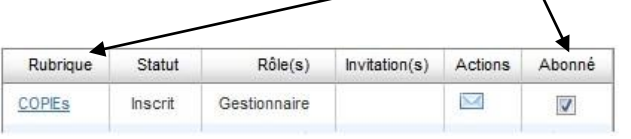

CONSEIL :

en cliquant sur les têtes de colonne, comme "Rubrique" ou "Rôle(s)" on peut réorganiser le tableau, et souvent voir plus facilement la rubrique COPIEs, afin de cocher plus vite la case "Abonné".

## II / A – Vue d'ensemble de la phase collaborative

- a L'EPLE dépose son document (v1) dans sa rubrique COPIEs => l'ENT envoie automatiquement une notification aux services académiques abonnés.
- b le(s) services académiques clique(nt) sur la notification pour atteindre le document, c le service académique télécharge le document et le modifie (l'annote, l'amende.),
- d le service académique se rend dans la rubrique COPIEs de l'EPLE pour remplacer le document original (v1) par le document amendé (v2) => notification automatique à l'EPLE.
- e l'EPLE ouvre le document amendé (v2) pour tenir compte des annotations et dépose la version corrigée (v3) => notification automatique aux services académiques, et ainsi de suite jusqu'à obtention d'un document conforme.

## II / B - Télécharger (v1) & amender le document

1 – se rendre sur le site de l'EPLE, en mode authentifié (identifiant + mot de passe) - ou cliquer sur le lien présent dans la notification envoyée par l'EPLE :

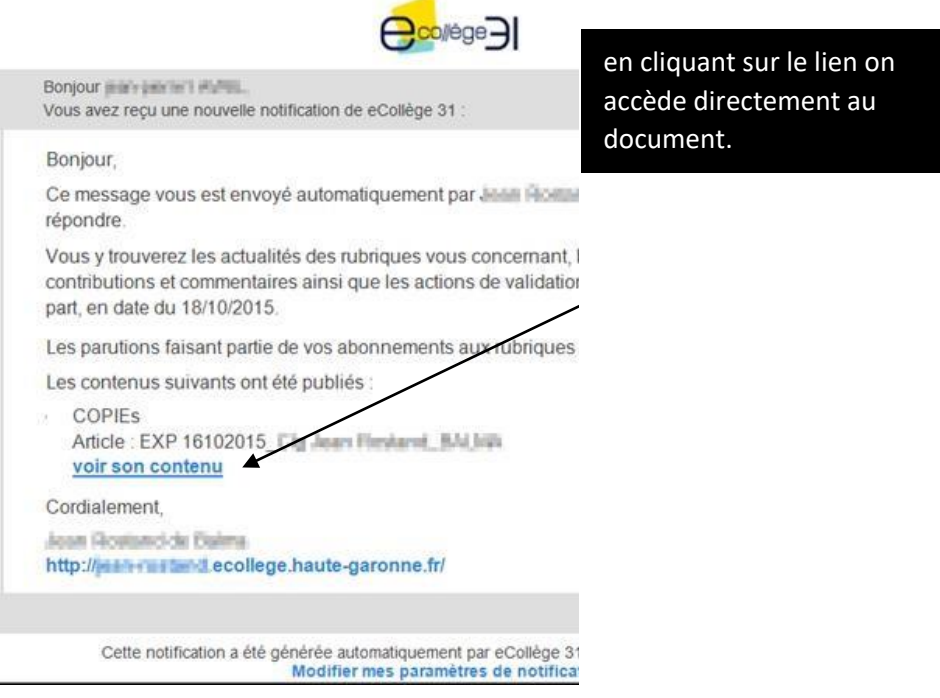

2 – on se retrouve dans le Blog de l'EPLE, dans un article, qui lui, contient le document à télécharger (v1) - cliquer sur le

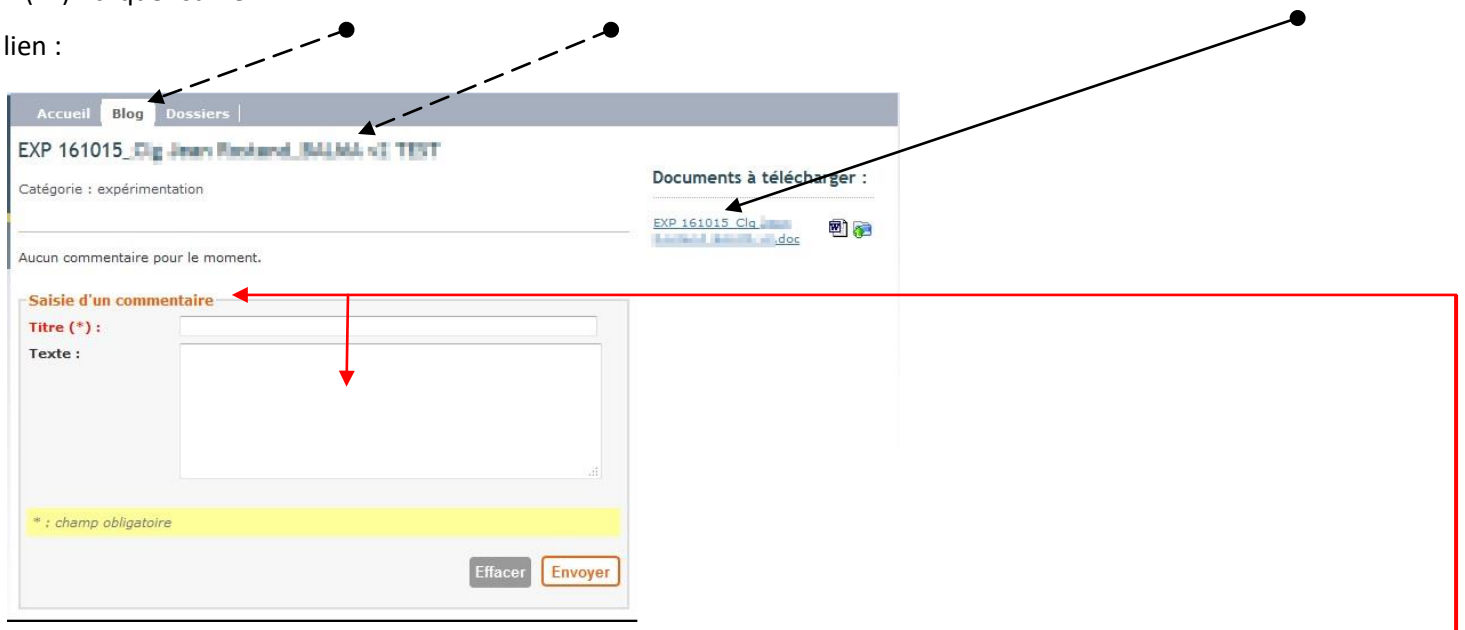

3 – enregistrer le document sur son ordinateur et ouvrir le document dans Libre Office ou MS Word, pour y effectuer les annotations

- au cas où (contrairement aux instructions) le document aurait été mis sous format pdf, voici un lien pour télécharger un gratuiciel permettant d'annoter, et même de signer, des documents pdf : [lien de téléchargement de Foxit Reader](http://avril.anglais.free.fr/batch/FoxitReader_v7.exe)

NOTA : on peut également entrer directement en contact avec l'EPLE, en utilisant la fonction commentaire, présente dans tous les articles qui contiennent les documents relatifs à la procédure COPIEs. Cette solution est probablement la plus rapide pour signifier à l'EPLE que le document présent est correct et prêt à être envoyé à la signature.

## II / C - Déposer la version amendée (v2) du document

1- se rendre sur le site de l'EPLE ou cliquer sur le lien contenu dans la notification reçue.

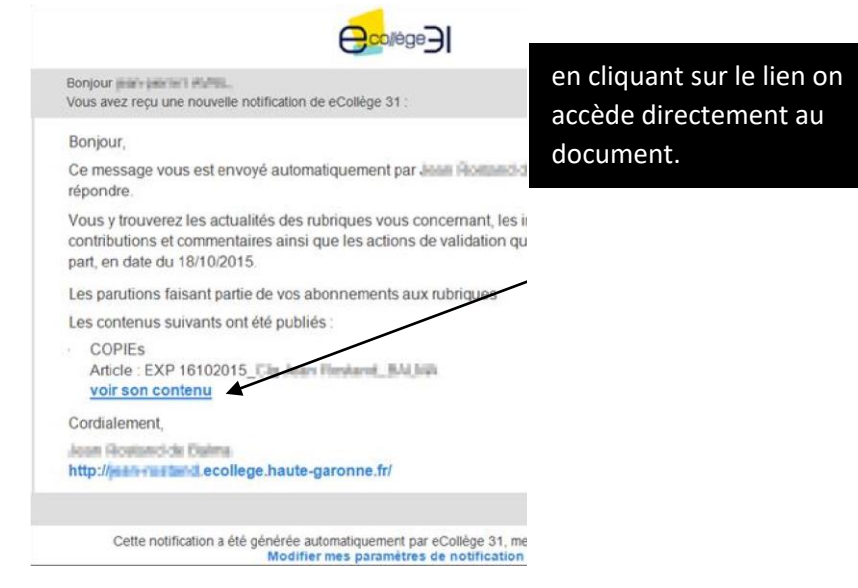

2- cliquer sur "Modifier cet article" dans l

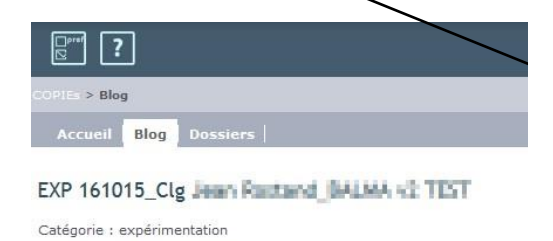

- 3- supprimer la pièce jointe (v1), en cliquant sur la croix rouge,
- 4- cliquer sur "Ajouter une pièce jointe" pour déposer le document amendé (v2)

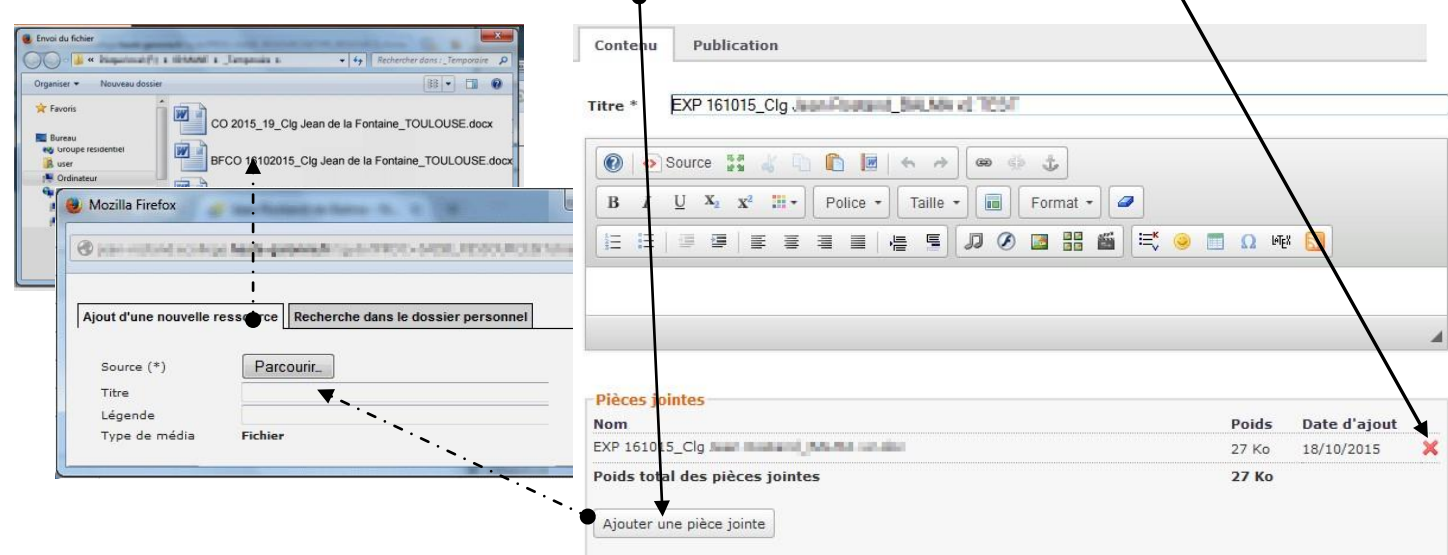

L'EPLE sera automatiquement notifié d'un changement dans sa rubrique COPIEs.

L'EPLE redéposera une version corrigée (v3) du document => notification automatique aux services académiques, qui redéposeront, éventuellement une autre version…

Le service académique pourra faire savoir à l'EPLE que le document est conforme en rédigeant simplement un commentaire dans la partie "Saisir un commentaire"

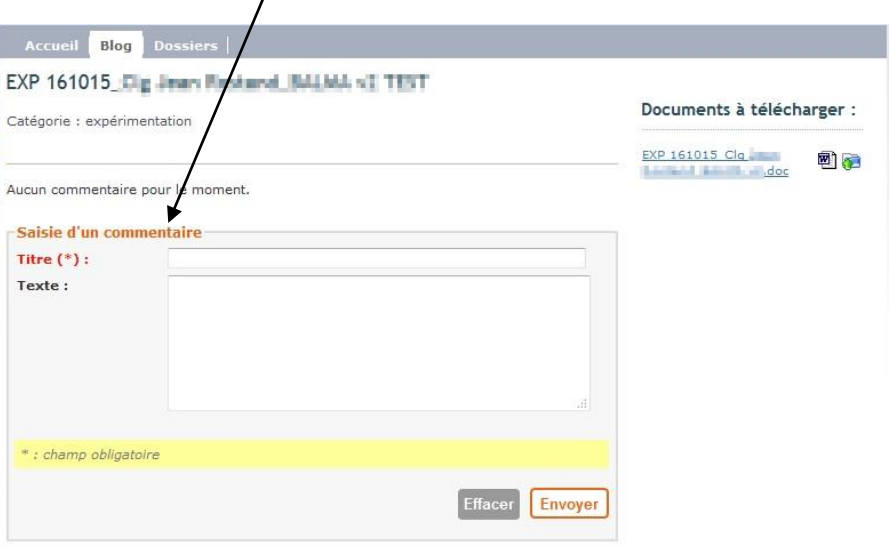

Le commentaire pourra rappeler à l'EPLE que le document peut maintenant être converti au format pdf et envoyé à l'autorité en charge de la gestion des documents à signer par l'autorité académique.

### II / D - Déposer la version amendée du document par les utilisateurs "rédacteurs avec mise en ligne

1- se rendre sur le site de l'EPLE ou cliquer sur le lien contenu dans la notification reçue.

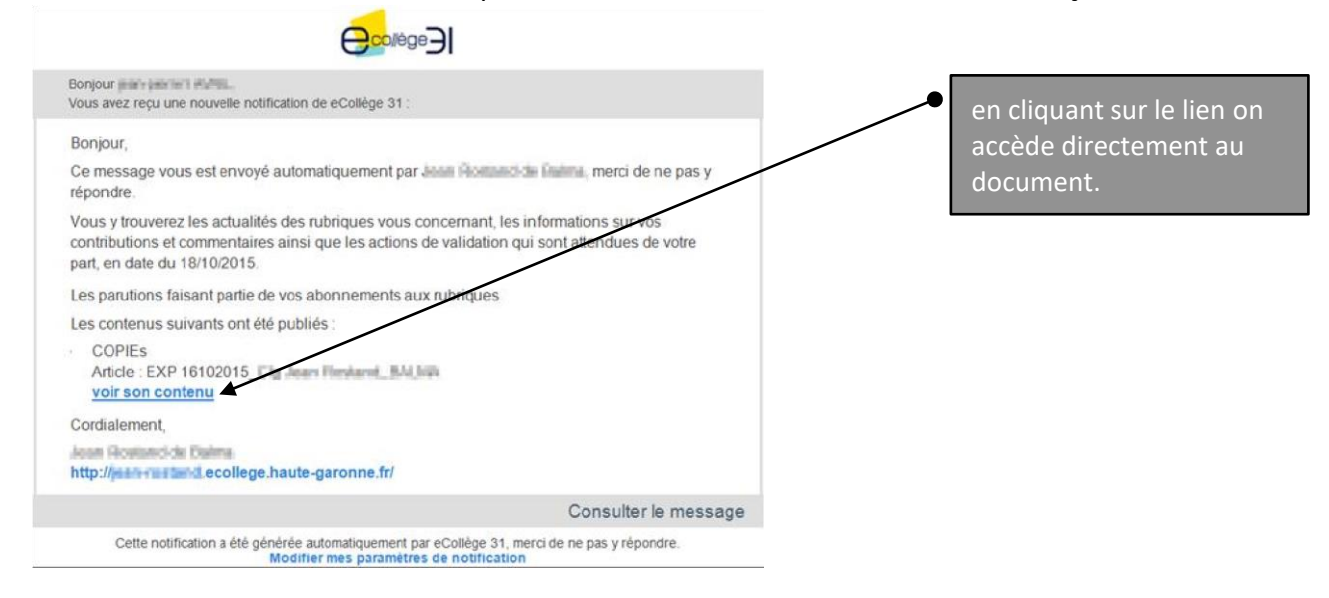

2- se rendre dans le Blog de la rubrique COPIEs de l'EPLE et cliquer sur "Nouvel article" :

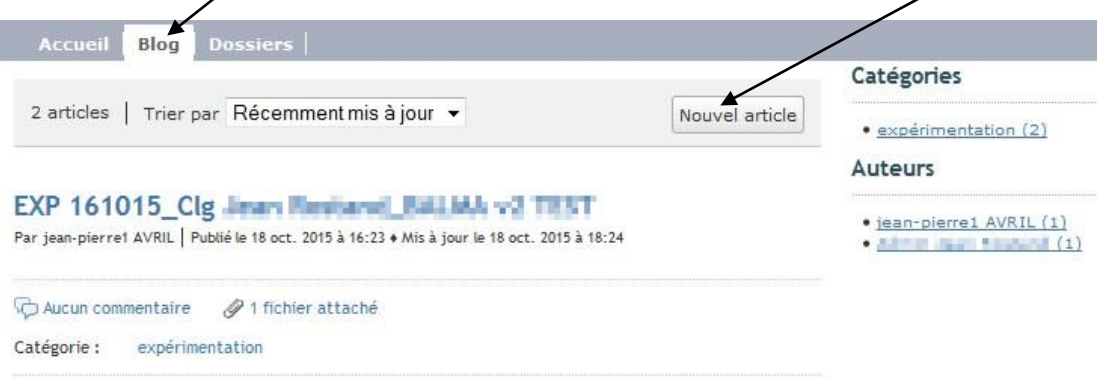

3- taper un titre, dans l'idéal le même que celui de l'article original, mais accompagné du n° de

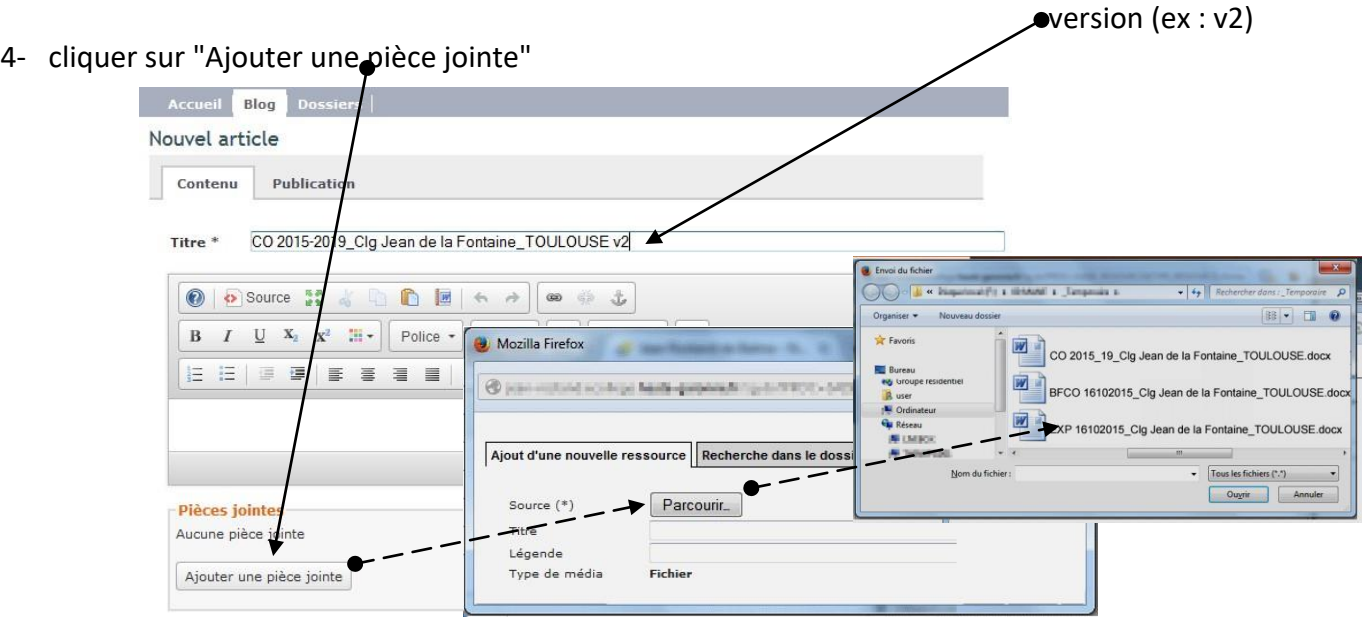

Procédures COPIEs and the page 9

5- cliquer sur l'onglet "Publication" et associer l'article à une catégorie, suivant la nature du

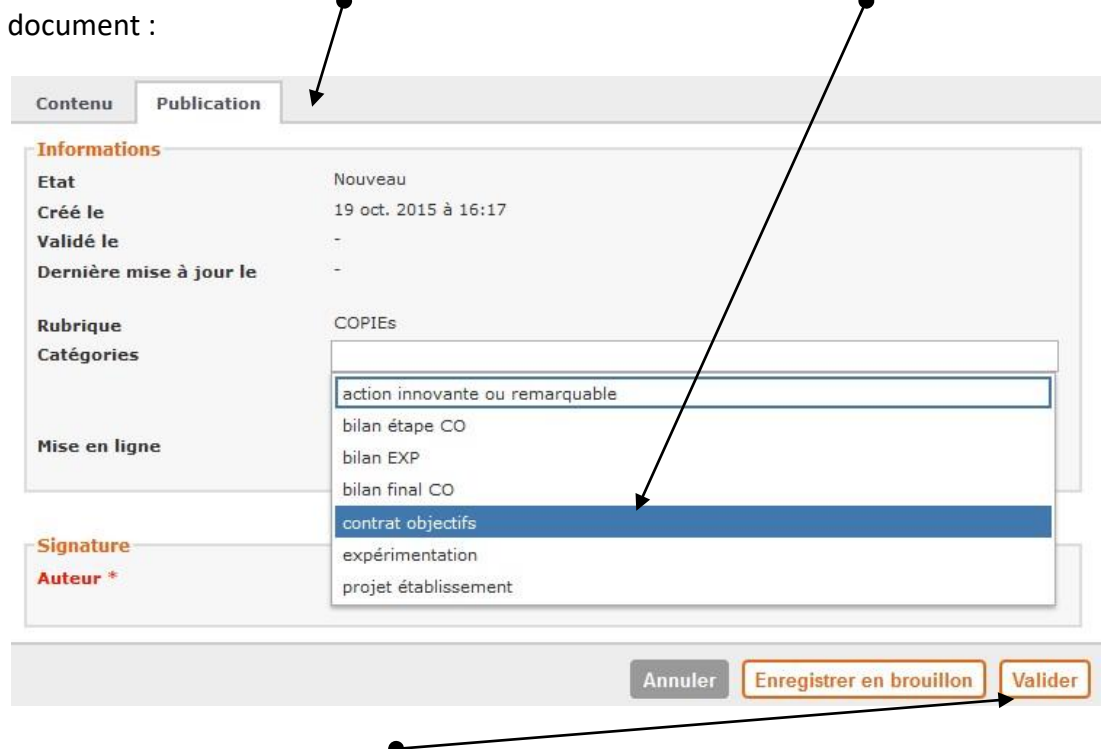

- 6- terminer en cliquant sur "Valider"
- 7- se rendre sur la page d'accueil de la rubrique COPIEs de LEPLE pour constater que l'article apparaît bien dans la bonne section :

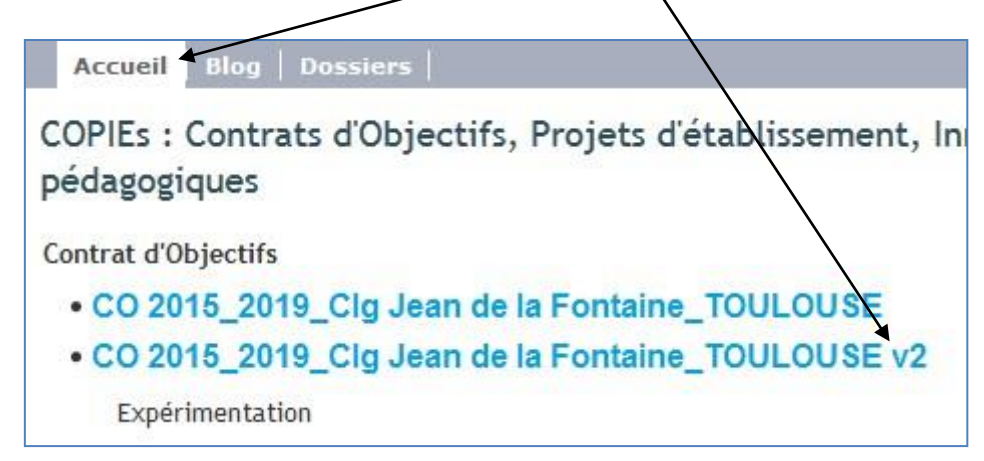

# *ANNEXE : nomenclature*

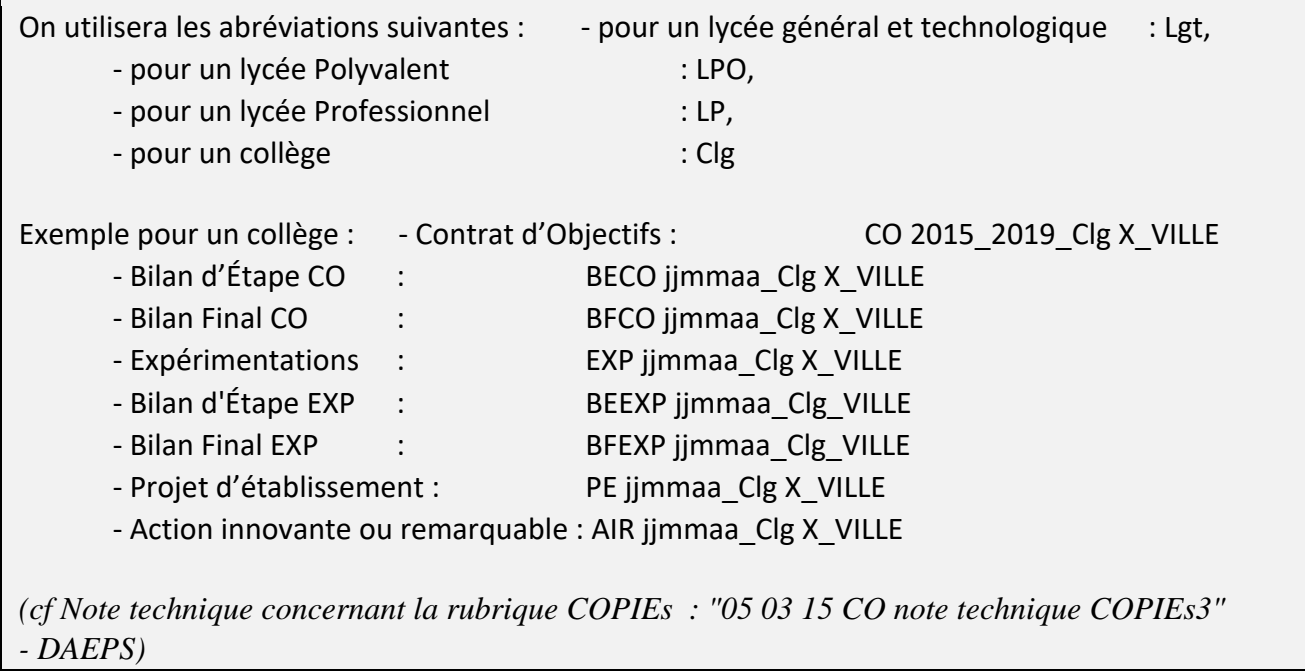

Page